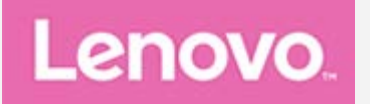

# **Lenovo Tab M10 (3rd Gen) Používateľská príručka**

**TB328FU TB328XU**

**Všetky informácie v tejto príručke označené hviezdičkou (\*) sa vzťahujú iba na model WLAN + LTE (TB328XU).**

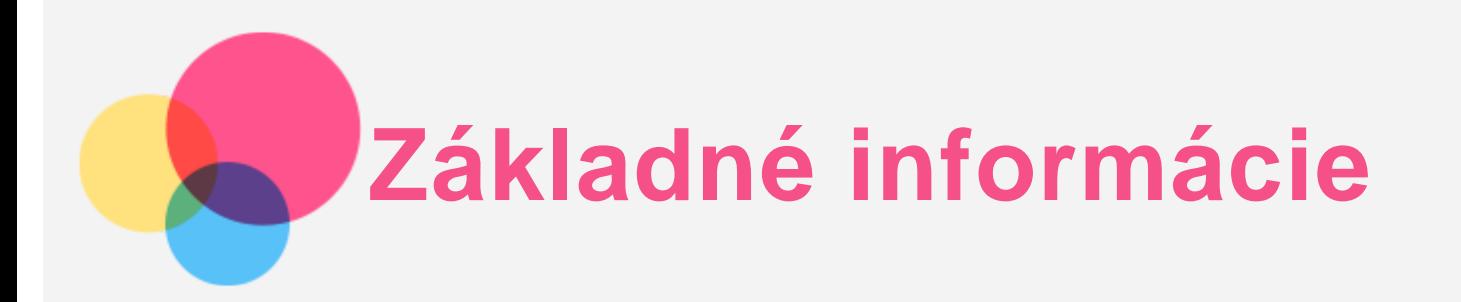

Pred použitím týchto informácií a produktu, ktorý podporujú, si prečítajte nasledujúce dokumenty:

- *Príručka o bezpečnosti, zárukách a stručný návod,*
- *Regulačné vyhlásenie,*
- . "Dôležité informácie o bezpečnosti a manipulácii" v časti "Príloha".

*Príručka o bezpečnosti, zárukách a stručný návod* a *Regulačné vyhlásenie* sú k dispozícii na webovej lokalite http://support.lenovo.com.

*Poznámka: Všetky obrázky a ilustrácie v tomto dokumente sú len informatívnej povahy a môžu sa líšiť od finálneho produktu.*

# **Technické údaje**

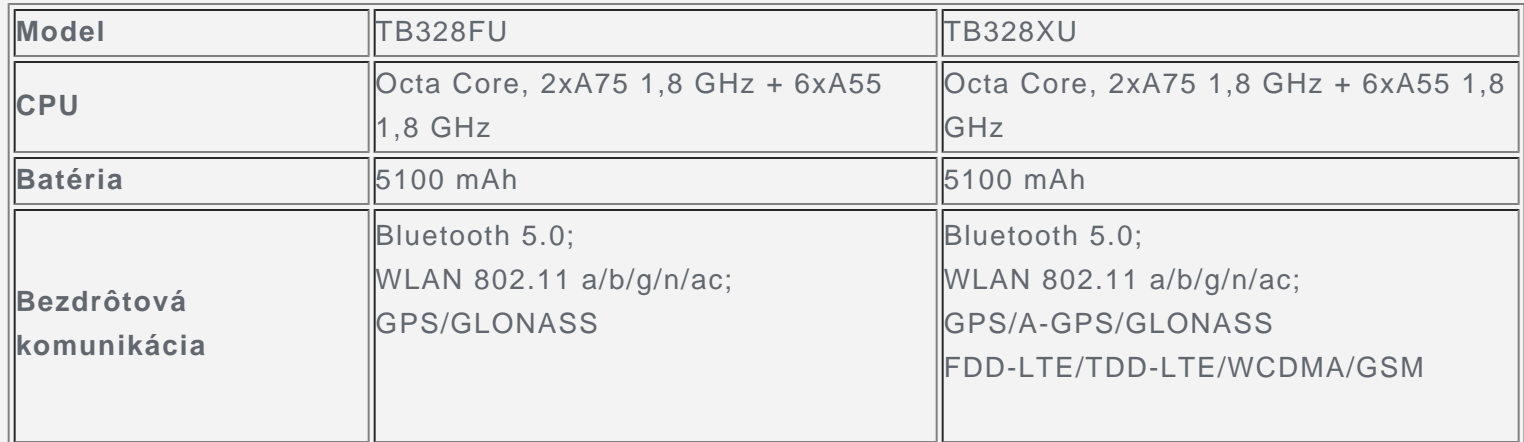

*Poznámka: TB328XU podporuje pásma LTE 1,2,3,4,5,7,8,19,20,28,38,40,41, ale v niektorých krajinách nie je LTE podporované. Ak chcete zistiť, či vaše zariadenie podporuje siete LTE vo vašej krajine, kontaktujte svojho operátora.*

# **Domovská obrazovka**

Domovská obrazovka je východiskovým bodom pre používanie zariadenia. Pre väčšie pohodlie je na domovskej obrazovke už pripravených zopár užitočných aplikácií a miniaplikácií.

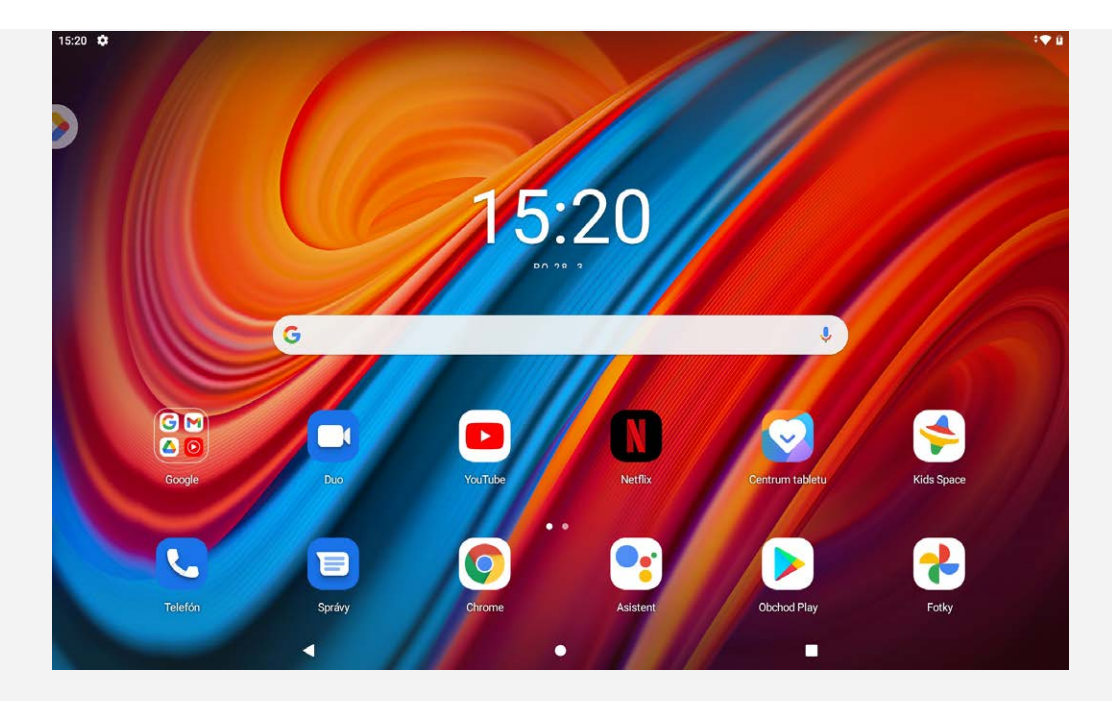

*Poznámka: Funkcie zariadenia a domovská obrazovka sa môžu líšiť v závislosti od vašej polohy, jazyka, operátora a modelu zariadenia.*

Domovskú obrazovku si môžete kedykoľvek prispôsobiť podľa seba.

**Domovská obrazovka**

Na predvolenej domovskej obrazovke nájdete panel vyhľadávania Google a niekoľko užitočných aplikácií.

**Priestor pre zábavu**

Na predvolenej domovskej obrazovke klepnutím na  $\bullet$  alebo posunutím doprava otvorte priestor pre zábavu.

**Pridanie miniaplikácie na domovskú obrazovku**

Podržte prst na ľubovoľnom mieste na domovskej obrazovke s výnimkou ikon. Ťuknite na položku D1, stlačte a podržte prst na miniaplikácii, ktorú chcete pridať. Potom ju presuňte na miesto, kam ju chcete umiestniť a prst uvoľnite.

**Zmena tapety**

Ťuknite a podržte prst na ktoromkoľvek mieste domovskej obrazovky okrem ikon, ťuknite na položku **Tapety** a vyberte si tapetu, ktorú uprednostňujete.

Prejdite na položku **Nastavenia** > **Obrazovka** > **Tapeta** a vyberte si tapetu, ktorú uprednostňujete.

**Presun aplikácie na inú obrazovku**

Podržte prst na aplikácii, ktorú chcete presunúť, posuňte ju na miesto, kam ju chcete presunúť, a uvoľnite.

- **Odinštalovanie aplikácie**
	- 1. Podržte prst na aplikácii, ktorú chcete odinštalovať.
	- 2. Presuňte do ikony , pustite a ťuknite na položku **OK**.

*Poznámka: Niektoré systémové aplikácie nemožno odinštalovať.*

**Nájsť aplikácie**

Potiahnite prstom z dolnej časti obrazovky nahor.

**Zobraziť najnovšie aplikácie**

Potiahnite prstom z dolnej časti obrazovky, zastavte a podržte v strede obrazovky 1 sekundu. Potom môžete postupovať nasledovne:

- Potiahnutím prstom doľava alebo doprava prepnite na aplikáciu, ktorú chcete otvoriť.
- Potiahnutím prstom okna aplikácie nahor sa aplikácia zatvorí.
- Ťuknutím na možnosť **Vymazať všetko** zastavíte všetky spustené aplikácie.

# **Oznámenia a rýchle nastavenia**

Panel oznámení vás informuje o nových správach, pripojení USB a prebiehajúcich aktivitách, napríklad preberaní súborov. Panel rýchlych nastavení vám umožňuje prístup k často používaným nastaveniam, napríklad zapnutiu WLAN.

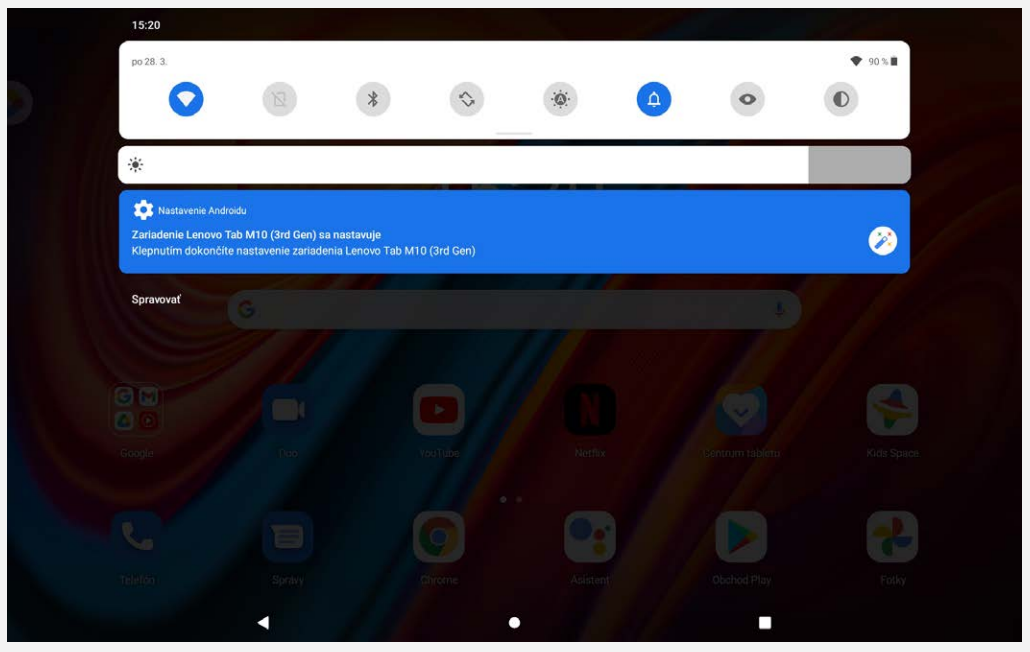

Môžete urobiť jednu z týchto činností:

- Ak si chcete pozrieť oznámenia, potiahnite smerom nadol od horného okraja displeja.
- Ak chcete zatvoriť panel oznámení, potiahnite prst smerom nahor od spodného okraja displeja.
- Ak chcete odstrániť oznámenie, potiahnite prstom doľava alebo doprava cez oznámenie.
- Ak chcete odstrániť všetky oznámenia, ťuknite na položku **Vymazať všetko** v spodnej časti panela oznámení.
- Ak chcete otvoriť panel rýchlych nastavení, dvakrát potiahnite prstom smerom nadol od horného okraja displeja.
- Ak chcete zatvoriť panel rýchlych nastavení, potiahnite prstom zo spodnej časti obrazovky smerom nahor.

# **Vynútené vypnutie/reštartovanie**

Stlačte a podržte tlačidlo napájania a tlačidlo zníženia hlasitosti asi 12 sekúnd, kým sa zariadenie nevypne.

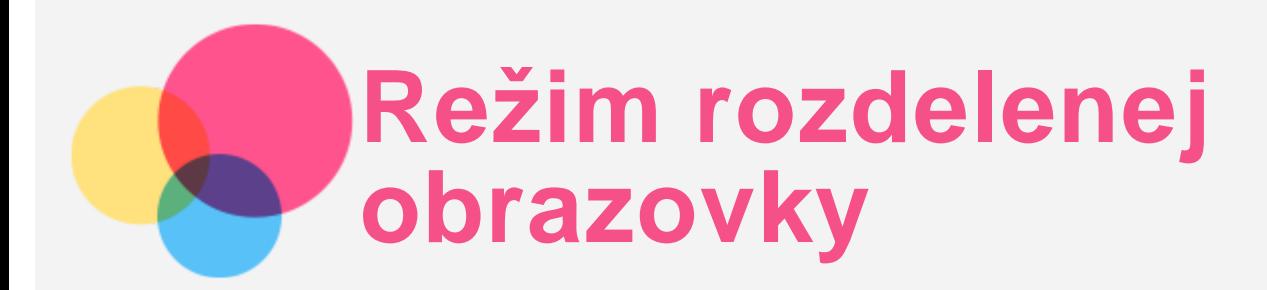

# Použitie režimu rozdelenej obrazovky

Otvorte zoznam naposledy použitých aplikácií, stlačte a podržte ikonu aplikácie nad obrazovkou a potom kliknite na **Rozdeliť obrazovku**.

*Poznámka: Nie všetky aplikácie podporujú režim rozdelenej obrazovky.*

# Nastavenia rozdelenej obrazovky

V režime rozdelenej obrazovky môžete vykonávať tieto činnosti:

**Úprava veľkosti rozdelenej obrazovky**

Posunutím značky " $\mathbf{I}^*$  do stredu týchto dvoch obrazoviek upravíte veľkosť rozdelenej obrazovky.

**Výmena druhej aplikácie** Potiahnutím prstom zdola nahor vyberte inú aplikáciu.

# Ukončenie režimu s rozdelenou obrazovkou

Režim s rozdelenou obrazovkou môžete ukončiť:

- zatvorením aplikácie, ktorá nepodporuje režim s rozdelenou obrazovkou,
- Alebo posunutím položky "" na okraj obrazovky.

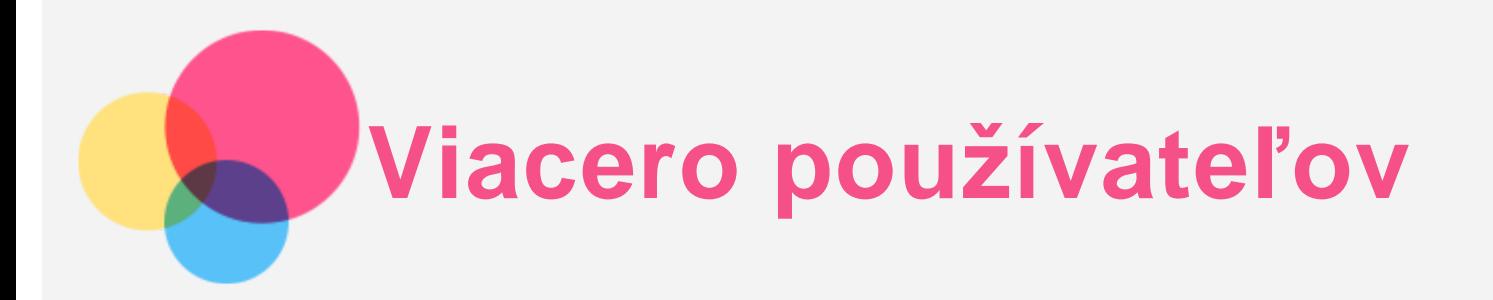

# Preferencie viacerých používateľov

Existujú tri typy používateľov:

- **Vlastník:** Vlastník má plnú kontrolu nad všetkými používateľskými povoleniami a spravuje všetky používateľské účty.
- **Hosť:** Existuje len jeden účet hosťa. Hosť má obmedzený prístup k zariadeniu.
- **Nový používateľ:** Môže existovať viacero používateľských účtov vrátane účtov pre štandardných používateľov.

# Vytvorenie nových používateľských účtov

Potiahnite prstom z hornej časti obrazovky nadol.

- Ťuknutím na > **PRIDAŤ POUŽÍVATEĽA** vytvoríte štandardný používateľský účet.
- Klepnutím na > **PRIDAŤ HOSŤA** vytvorte účet hosťa.

Alebo vytvorte nového používateľa v nastaveniach.

- Klepnutím na **Nastavenia** > **Systém** > **Viacerí používatelia** > **Pridať hosťa** vytvorte účet hosťa.
- Klepnutím na **Nastavenia** > **Systém** > **Viacerí používatelia** > **Pridať používateľa alebo profil** > **Používateľ** vytvorte štandardný používateľský účet.

# Prepínanie medzi používateľskými účtami

- Na domovskej obrazovke posuňte prst z hornej časti obrazovky a potom ťuknite na ikonu používateľov, čím budete môcť prepínať medzi jednotlivými používateľskými účtami.
- Na rozhraní uzamknutej obrazovky vyberte ikonu používateľa, ktorého chcete prepnúť na iný účet.
- Klepnite na **Nastavenia** > **Systém** > **Viac používateľov**, potom klepnite na ikonu používateľa, na ktorého účet sa chcete prepnúť..

### Odstránenie používateľského účtu

- Potiahnite prstom z hornej časti obrazovky nadol. Kliknite na > **Ďalšie nastavenia**, vyberte účet, ktorý chcete odstrániť, a potom kliknutím na **Odstrániť používateľa / Odstrániť hosťa** účty odstránite.
- Klepnite na **Nastavenia** > **Systém** > **Viacerí používatelia** a klepnite na účet, ktorý chcete odstrániť, a potom klepnite na **Odstrániť používateľa** > **ODSTRÁNIŤ** .

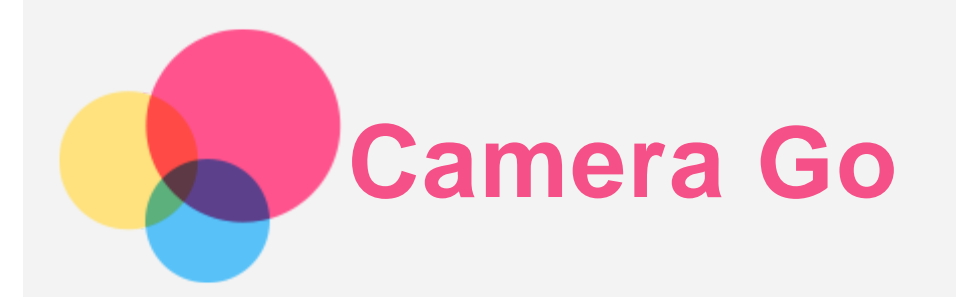

Ak chcete otvoriť aplikáciu Camera, prejdite na **Camera Go**.

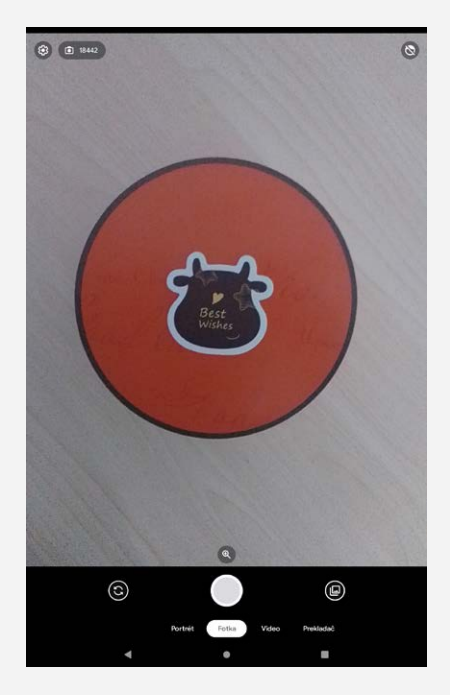

# Snímanie fotografií a videí

Pomocou fotoaparátu zabudovaného v zariadení môžete snímať fotografie a nahrávať videá.

- Klepnutím na **Portrét** povolíte režim snímania na výšku.
- Klepnutím na **Fotka** aktivujete normálny režim snímania.
- Klepnutím na **Video** povolíte režim nahrávania.
- Klepnutím na **Prekladač** povolíte režim prekladu.
- Ťuknutím na  $\textcircled{S}$  môžete prepínať medzi predným a zadným fotoaparátom.
- Klepnutím na  $\bigotimes$  povolíte režim krásy tváre.
- $\bullet$  Ťuknutím na  $\bigotimes$  môžete konfigurovať nastavenia druhého fotoaparátu.

### Vytváranie snímok obrazovky

Súčasným stlačením a podržaním tlačidla **napájania** a tlačidla **Zníženie hlasitosti** môžete zhotoviť snímku obrazovky.

### Prezeranie obrázkov a videí

Fotografie a videá sa ukladajú do vnútornej pamäte zariadenia. Tieto fotografie a videá si môžete prezrieť nasledujúcimi spôsobmi:

Keď používate aplikáciu Camera Go, klepnite na miniatúru.

- Prejdite na položku **Fotky**.
- Prejdite na položku **Súbory**.

Snímky obrazovky sa ukladajú do vnútornej pamäte zariadenia. Tieto snímky si môžete prezrieť nasledujúcimi spôsobmi:

- Prejdite na položku **Fotky**.
- Prejdite na položku **Súbory**.

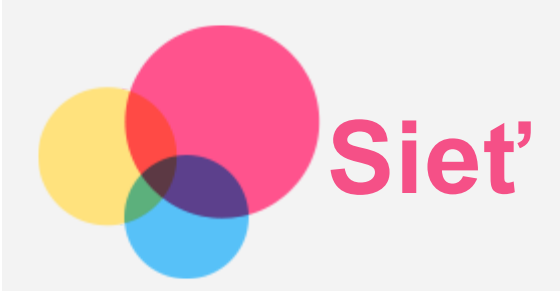

Pred pripojením k internetu je potrebné nastaviť bezdrôtovú sieť.

- Nastavenie siete WLAN.
- \* Nastavenie mobilnej siete
- Nastavenie siete VPN.

Svoju mobilnú sieť môžete zdieľať s inými ľuďmi.

\*Nastavenie hotspotu.

# Nastavenie siete WLAN

Prejdite na položku **Nastavenia** > **Sieť a internet** > **Wi-Fi**. Zapnite prepínač Wi-Fi a ťuknutím na prístupový bod Wi-Fi v zozname sa pripojte k internetu. Ak sa pripájate k zabezpečenému prístupovému bodu, je potrebné zadať prihlasovacie meno a heslo.

# \*Nastavenie mobilnej siete

Prejdite na položku **Nastavenia** > **Sieť a internet** > **Mobilná sieť**.

*Poznámka: Potrebujete platnú kartu SIM s dátovými službami. Ak nemáte kartu SIM, obráťte sa na svojho operátora.*

### Nastavenie siete VPN

Siete VPN používané v rámci organizácií umožňujú bezpečný prenos súkromných informácií po verejnej sieti. VPN môžete potrebovať napríklad na prístup k pracovnej e-mailovej schránke. Nastavenia potrebné na konfiguráciu VPN v rámci vašej siete si vyžiadajte od správcu siete.

- 1. Prejdite na položku **Nastavenia** > **Sieť a internet** > **VPN**.
- 2. Ťuknutím na položku  $+$ upravíte profil VPN vrátane názvu servera, typu a adresy servera. Potom ťuknite na možnosť **ULOŽIŤ**.
- 3. Ťuknite na názov servera VPN, zadajte prihlasovacie meno a heslo a ťuknutím na položku **PRIPOJIŤ** sa pripojte k sieti VPN.
- 4. Ťuknutím na  $\bullet$ upravíte alebo odstránite VPN.

# \*Nastavenie hotspotu

Pomocou osobného prístupového bodu môžete zdieľať internetové pripojenie s počítačom alebo inými zariadeniami.

Prejdite na položku **Nastavenia** > **Sieť a internet** > **Hotspot a tethering** a vykonajte nasledujúci krok: Ťuknutím na položku **Hotspot Wi-Fi** nakonfigurujte prístupový bod.

Môžete tiež použiť **Pripojenie cez Bluetooth** alebo **Pripojenie cez USB**.

*Poznámka: Ak poskytnete priateľom názov siete a heslo, môžu sa pripojiť k vašej mobilnej sieti.*

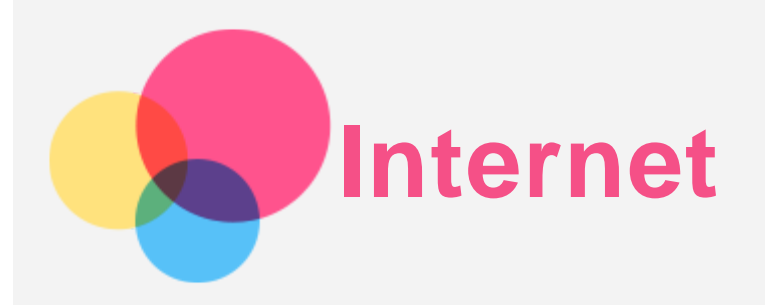

Po úspešnom pripojení k bezdrôtovej alebo mobilnej sieti môžete prezerať web. Ak chcete zapnúť aplikáciu Prehliadač, prejdite na položku **Chrome**.

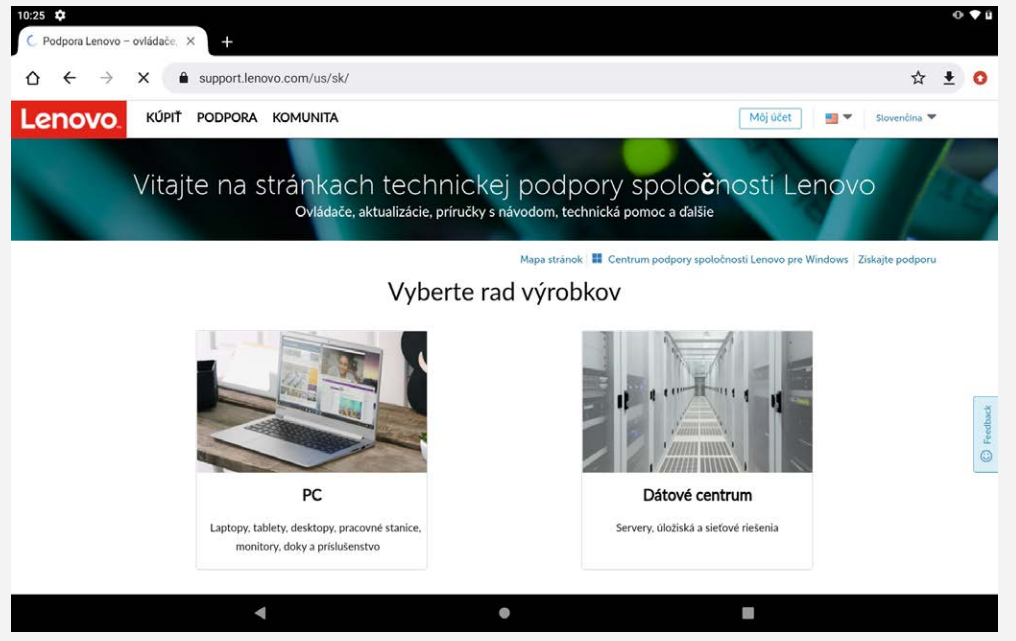

# Navštevovanie webových lokalít

Na navštevovanie webových lokalít môžete použiť program **Chrome**.

**Napíšte webovú adresu**

Ak chcete otvoriť webovú stránku, nemusíte napísať celú webovú adresu vrátane "http://". Ak chcete otvoriť stránku "http://www.lenovo.com", stačí do panelu s adresou zadať "www.lenovo.com" a ťuknúť na  $\Theta$ .

**Vyhľadávanie kľúčových slov**

Webové stránky môžete vyhľadávať aj tak, že do panelu s adresou zadáte kľúčové slová.

Vyhľadávač možno nastaviť v ponuke > **Nastavenia** > **Vyhľadávač**.

**Pridanie novej webovej stránky**

Ťuknutím na položku > **Nová karta** pridáte kartu s novou webovou stránkou.

Ťuknite na položku > **Nová karta inkognito** a navštívite webovú stránku bez zanechania stôp.

- **Zatvorenie webovej stránky** Ťuknutím na  $\bigtimes$  zatvoríte kartu webovej stránky.
- **Obnovenie webovej stránky**

Ťuknutím na  $G$  obnovíte webovú stránku.

Ťuknutím na  $\leftarrow$  sa vrátite na predchádzajúcu webovú stránku.

Ťuknutím na  $\rightarrow$  prejdete dopredu na nedávno otvorenú webovú stránku.

# Ukladanie webových stránok

Obrázky a webové stránky môžete ukladať do vnútornej pamäte zariadenia.

**Uloženie obrázkov** Stlačte a podržte stlačený obrázok a potom ťuknite na možnosť **Stiahnuť obrázok**. **Označenie webových stránok záložkou**

Ťuknutím na položku pridáte webovú stránku medzi **Záložky**. Záložky zobrazíte ťuknutím na možnosť > **Záložky**.

# Nastavenie preferencií dostupnosti

Ťuknutím na položku > **Nastavenia** > **Dostupnosť** nastavíte veľkosť textu a priblíženie webovej stránky.

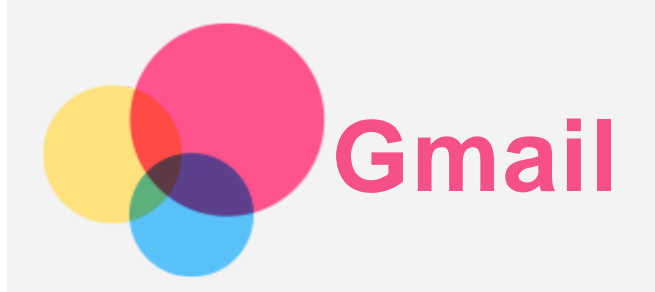

Po pripojení zariadenia k bezdrôtovej sieti môžete odosielať a prijímať e-maily. Ak chcete otvoriť aplikáciu **Gmail**, prejdite na položku **Gmail**.

# Nastavenie konta Gmail

Do aplikácie Gmail sa môžete prihlásiť, ak máte konto Gmail. Ak konto Gmail nemáte, musíte si ho vytvoriť. Môžete sa prihlásiť aj pomocou e-mailových kont iných spoločností.

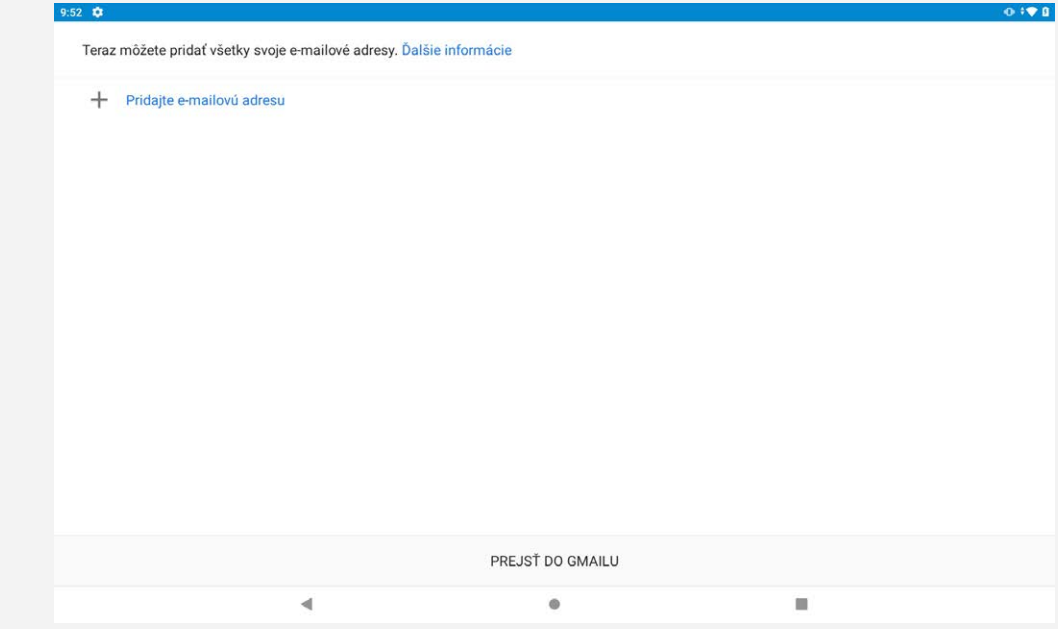

# Používanie Gmailu

Po nastavení konta Gmail môžete začať používať aplikáciu **Gmail** na odosielanie a prijímanie e-mailov.

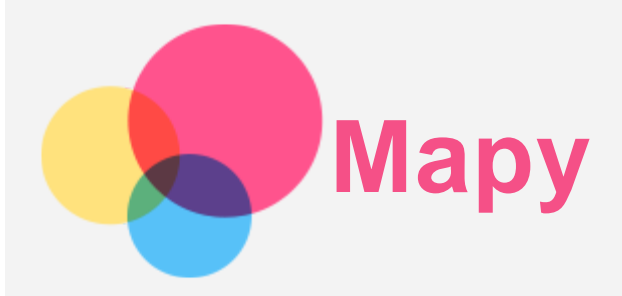

Skôr než začnete používať aplikáciu **Mapy**, je potrebné zadať tieto nastavenia. Prejdite do ponuky **Nastavenia** > **Poloha** > **Aplikácia pristupuje k polohe** a povoľte zobrazovanie polohy pre aplikácie Google.

# Vyhľadanie polohy

 $17:06$   $\frac{1}{20}$   $\frac{1}{20}$   $\cdot$  $(997)$ Skúste čerpacie stanice,...  $\circledcirc$  $\Box$  $\bigoplus$  $\Delta$ Г.

Zadajte adresu, ktorú chcete vyhľadať, a potom stlačte tlačidlo **Zadajte, čo hľadáte**.

Môžete tiež ťuknúť na položku v a vysloviť adresu, ktorú chcete vyhľadať.

# Aktuálna poloha

Ak chcete zobraziť vašu aktuálnu polohu, ťuknite na položku  $\hat{\mathcal{P}}$ . Potom klepnutím na položku **Preskúmať** skontrolujte, čo sa nachádza v okolí.

# Plánovanie trasy

Ťuknutím na a zadajte "**Vybrať východiskovú polohu**" a "**Zvoľte cieľ**" alebo jednoducho vyberte počiatočný bod ako "Vaša poloha".

Vyberte spôsob prepravy: autom, autobusom, bicyklom alebo pešo.

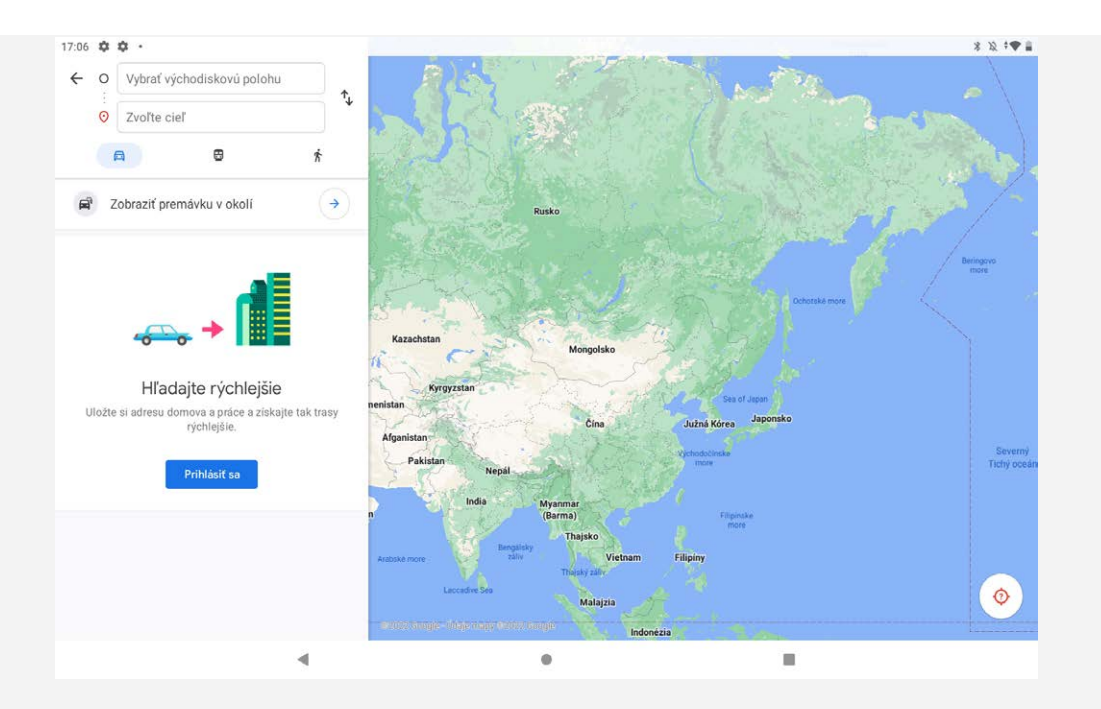

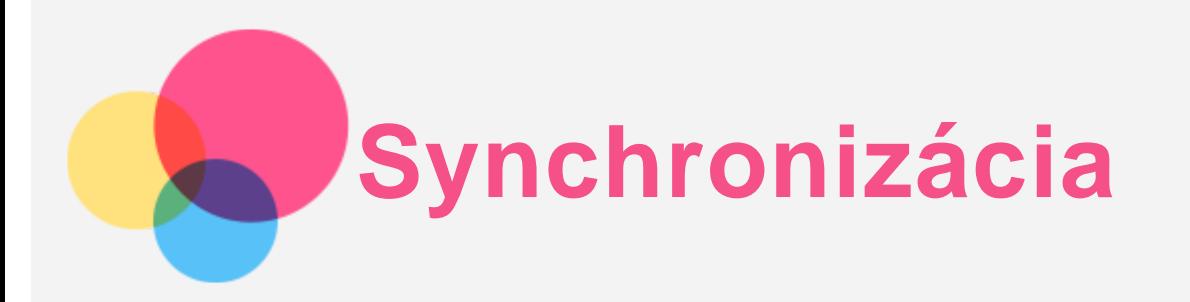

Medzi zariadením a počítačom môžete prenášať dáta, ako napríklad hudbu, obrázky, videá, dokumenty, súbory balíčkov aplikácií pre systém Android (APK) a pod.

# Pripojenie zariadenia k počítaču

Prepojte zariadenie a počítač pomocou kábla USB.

Potiahnite nadol hornú časť obrazovky. Na paneli s oznámeniami sa bude zobrazovať "Toto zariadenie **sa nabíja cez USB**".

Ťuknutím na položku **Toto zariadenie sa nabíja cez USB** zobrazíte ďalšie možnosti.

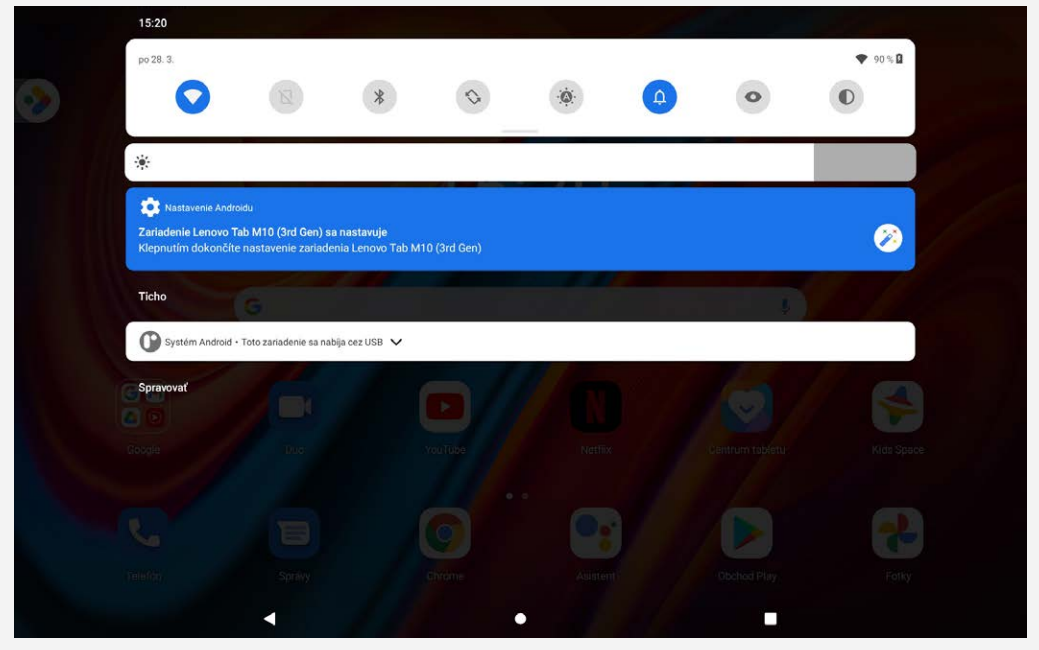

# Výber režimu pripojenia počítača

Môžete zvoliť jednu z nasledujúcich možností:

- **Prenos súborov**: Tento režim vyberte, ak chcete medzi tabletom a počítačom presúvať súbory médií, napríklad fotografie, videá a zvonenia.
- **Pripojenie cez USB**: Tento režim vyberte, ak chcete zdieľať sieť s vašim počítačom.
- **MIDI**: Zvoľte v prípade, ak chcete, aby aplikácie MIDI na vašom zariadení fungovali so softvérom MIDI vo vašom počítači.
- **PTP**: Tento režim vyberte, len ak chcete medzi tabletom a počítačom presúvať iba fotografie a videá.
- **Žiadny prenos dát**: Zvoľte v prípade, ak chcete svoj telefón len nabíjať.

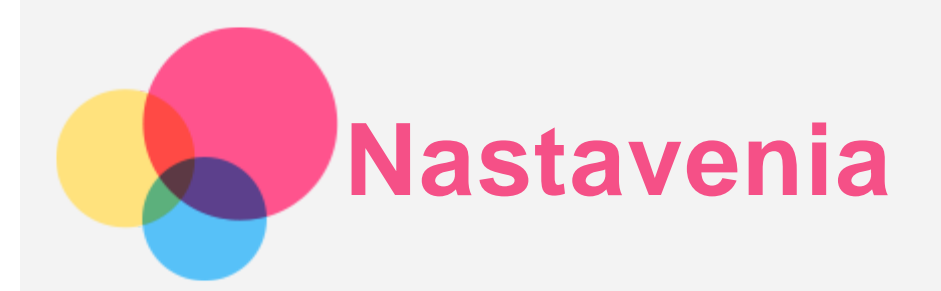

# Nastavenie jazyka

- 1. Prejdite na položky **Nastavenia** > **Systém** > **Jazyky a vstup** > **Jazyky** > **Pridať jazyk**.
- 2. Vyberte jazyk, ktorý chcete pridať.
- 3. Stlačením a podržaním položky  $=$  potiahnete pridaný jazyk do prvého riadku.

# Nastavenie uzamknutia obrazovky

Prejdite na položku **Nastavenia** > **Zabezpečenie** > **Zámka obrazovky** a vyberte režim uzamknutia obrazovky.

### Nastavenie zvuku

Prejdite na položku **Nastavenia** > **Zvuk**. Tu môžete nastaviť zvonenie, predvolený zvuk upozornenia, predvolený zvuk budíka a pod. Môžete tiež nastaviť hlasitosť zvonenia.

# Nastavenie rozpoznávania tváre

Prejdite na položku **Nastavenia** > **Zabezpečenie** > **Rozpoznanie tváre** a podľa pokynov na obrazovke nastavte zariadenie.

# Režim ochrany/údržby batérie

Režim ochrany batérie zabraňuje dlhodobému nabíjaniu, ktoré vystavuje batériu vysokým teplotám a vysokému napätiu, ktoré môžu spôsobiť jej rýchlejšie starnutie. Po zapnutí sa nabíjanie pozastaví, keď úroveň nabitia batérie dosiahne 60 %.

Prejdite do **Nastavenia** > **Batéria** > **Vylepšenie batérie** a zapnite režim ochrany batérie a režim údržby batérie.

### Ochrana zraku a bezpečnostné informácie

### Ochrana zraku

Ak je ochrana zraku aktívna, obrazovka bude mať jantárový odtieň, ktorý znižuje modré svetlo. To vám umožní pohodlnejšie čítať alebo pozerať sa na obrazovku v slabo osvetlených prostrediach.

Ochranu zraku môžete vypnúť/zapnúť ťuknutím na položku **Nastavenia** > **Obrazovka** > **Režim ochrany zraku** a **ZAPNÚŤ**.

Nastavenie teploty farieb: Vstúpte do režimu ochrany zraku a posunutím jazdca teploty farieb upravte nastavenie podľa potreby.

### Bezpečnostné informácie

Zariadenie používajte na dobre osvetlenom mieste a pri používaní udržujte zariadenie v dostatočnej vzdialenosti od očí. Aby sa zabránilo namáhaniu očí, po určitej dobe sa prestaňte pozerať na obrazovku.

# Obnovenie výrobných nastavení

Obnovenie výrobných nastavení vymaže všetky údaje z interného úložiska tabletu. Pred resetovaním tabletu zálohujte dôležité údaje v zariadení. Ak chcete obnoviť predvolené výrobné nastavenia, prejdite na položku **Nastavenia** > **Systém** > **Možnosti resetovania** > **Vymazať dáta (obn. výr. nastavení)** a následne ťuknite na položku **Vymazať dáta**.

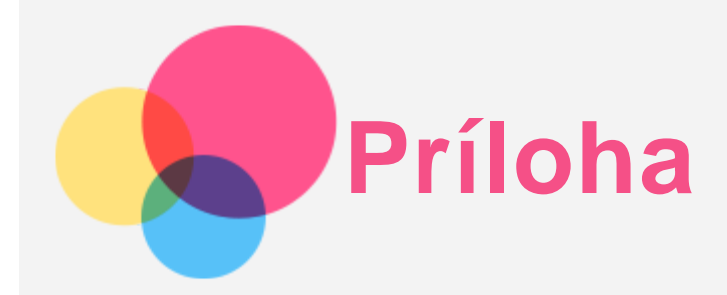

# **Dôležité informácie o bezpečnosti a manipulácii**

Pred použitím produktu si prečítajte všetky informácie v tejto časti, aby ste predišli poraneniu osôb, poškodeniu majetku alebo náhodnému poškodeniu produktu. Ďalšie tipy na bezpečné používanie vášho zariadenia nájdete na adrese [http://www.lenovo.com/safety.](http://www.lenovo.com/safety)

### So zariadením zaobchádzajte opatrne

Zariadenie nenechajte spadnúť, neohýbajte ho, neprepichujte ho, nevkladajte doň cudzie predmety ani naň neklaďte ťažké predmety. Citlivé súčasti vnútri zariadenia by sa mohli poškodiť. Obrazovka zariadenia je vyrobená zo skla. Sklo sa môže rozbiť, ak zariadenie spadne na tvrdý povrch, dopadne naň silný úder alebo sa stlačí ťažkým predmetom. Ak sa sklo odštiepi alebo praskne, nedotýkajte sa rozbitého skla ani sa ho nepokúšajte vybrať zo zariadenia. Zariadenie okamžite prestaňte používať a požiadajte technickú podporu spoločnosti Lenovo o informácie o oprave, výmene alebo likvidácii.

Počas používania zariadenie udržiavajte mimo prostredí s vysokou teplotou alebo vysokým napätím, ako sú elektrospotrebiče, elektrické vykurovacie zariadenia alebo elektrické spotrebiče na prípravu jedál. Zariadenie používajte len v rozmedzí teplôt 0 °C – 40°C (skladovanie -20 °C – 60 °C), aby ste zabránili jeho poškodeniu.

Zariadenie nevystavujte vode, dažďu, mimoriadnej vlhkosti, potu ani iným tekutinám.

### Zariadenie nerozoberajte ani neupravujte

Vaše zariadenie je uzavretá jednotka. V jeho vnútri sa nenachádzajú žiadne dielce opraviteľné koncovým používateľom. Všetky opravy vo vnútri zariadenia musí vykonať opravárenské stredisko autorizované spoločnosťou Lenovo alebo technik autorizovaný spoločnosťou Lenovo. Pri pokuse o otvorenie alebo úpravu zariadenia sa záruka stane neplatnou.

### Poznámka ku vstavaným nabíjateľným batériám

Nepokúšajte sa vymeniť internú nabíjateľnú lítium-iónovú batériu. Ak batériu nahradíte nesprávnym typom, hrozí nebezpečenstvo výbuchu. Ak ju potrebujete vymeniť, obráťte sa na podporu spoločnosti Lenovo.

### Upozornenie týkajúce sa plastových obalov

### **NEBEZPEČENSTVO:**

**Plastové obaly môžu byť nebezpečné. Držte ich mimo dosahu detí, aby ste predišli nebezpečenstvu zadusenia týmito obalmi.**

Informácie o adaptéri

**Zabráňte kontaktu zariadenia a sieťového adaptéra s tekutinami.**

Zariadenie neponárajte do vody a nenechávajte ho na mieste, na ktorom by mohlo prísť do styku s vodou alebo inými tekutinami.

**Nabíjajte len odporúčaným spôsobom.**

Poznámka: Používajte len štandardné sieťové adaptéry Lenovo. Použitie sieťových adaptérov tretej strany bude mať vplyv na rýchlosť nabíjania, čoho výsledkom bude abnormálne nabíjanie a možné poškodenie zariadenia.

- Štandardný sieťový adaptér pripojte k vhodnej sieťovej zásuvke.
- Na pripojenie zariadenia k osobnému počítaču alebo inému zariadeniu kompatibilnému so štandardom USB 2.0 alebo vyšším použite štandardný dátový kábel.

Nabíjacie zariadenia sa pri bežnom používaní môžu zahrievať. V okolí nabíjacieho zariadenia zabezpečte primerané vetranie. Nabíjacie zariadenie odpojte v nasledujúcich situáciách:

- Nabíjacie zariadenie bolo vystavené dažďu, tekutine alebo nadmernej vlhkosti.
- Nabíjacie zariadenie vykazuje znaky fyzického poškodenia.
- Nabíjacie zariadenie chcete očistiť.

### **Varovanie:**

**Spoločnosť Lenovo nenesie zodpovednosť za výkon ani bezpečnosť produktov, ktoré spoločnosť Lenovo nevyrobila alebo neschválila. Používajte len sieťové adaptéry a batérie schválené spoločnosťou Lenovo.**

Smernica EÚ ErP (Ekodizajn) (2009/125/ES) – externé napájacie adaptéry (nariadenie (EÚ) 2019/1782) Predpisy o ekodizajne energeticky úsporných výrobkov 2010 - UK SI 2010 č. 2617 (Ext PSU), SI 2020 č. 485 (pohotovostný režim Ntwk), SI 2014 č. 1290 v platnom znení

Výrobky Lenovo vyhovujú smernici EÚ EcoDesign (ErP) a britským predpisom o ekodizajne pre energetické výrobky. Podrobnosti nájdete na nasledujúcich odkazoch:

Pre EÚ si pozrite systémové vyhlásenie https://www.lenovo.com/us/en/compliance/eu-doc a pre Spojené kráľovstvo si pozrite systémové vyhlásenie https://www.lenovo.com/us/en/compliance/uk-doc.

### **Upozornenie k používaniu pri vysokej hlasitosti**

Varovanie: vystavenie hlasnému zvuku z akéhokoľvek zdroja na dlhší čas môže poškodiť váš sluch. Čím je zvuk hlasnejší, tým kratší čas je potrebný na poškodenie sluchu. Aby ste si chránili sluch:

- Obmedzte čas používania náhlavných súprav alebo slúchadiel pri vysokej hlasitosti.
- vyhnite sa zvyšovaniu hlasitosti prehrávania s cieľom blokovať hlučné prostredie,
- Ak nepočujete ľudí, ktorí sa rozprávajú vo vašej blízkosti, hlasitosť znížte.

Ak pocítite pri počúvaní diskomfort vrátane pocitu tlaku alebo plnosti v ušiach, zvonenie v ušiach alebo tlmenú reč, mali by ste prestať počúvať cez náhlavnú súpravu alebo slúchadlá a dajte si skontrolovať sluch.

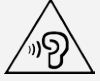

Ak chcete predísť možnému poškodeniu sluchu, slúchadlá ani náhlavnú súpravu nepoužívajte dlhodobo pri vysokej hlasitosti.

### **Pri používaní zariadenia v motorovom vozidle alebo na bicykli buďte opatrní**

Vždy uprednostnite svoju bezpečnosť a bezpečnosť ostatných. Riaďte sa zákonmi. Miestne zákony a predpisy môžu upravovať spôsob, akým môžete používať mobilné elektronické zariadenia, akým je to vaše, počas vedenia motorového vozidla alebo pri jazde na bicykli.

### **Zariadenie zlikvidujte v súlade s miestnymi zákonmi a predpismi**

Keď zariadenie dosiahne koniec životnosti, neničte ho, nepáľte ho, neponárajte do vody ani nelikvidujte žiadnym spôsobom, ktorý je v rozpore s miestnymi zákonmi a predpismi. Niektoré interné dielce obsahujú látky, ktoré môžu pri nesprávnej likvidácii explodovať, unikať alebo mať nepriaznivý vplyv na životné prostredie.

Ďalšie informácie nájdete v časti "Informácie o recyklácii a životnom prostredí".

#### **Zariadenie a príslušenstvo uchovávajte mimo dosahu malých detí**

Zariadenie obsahuje malé dielce, ktoré môžu pre malé deti predstavovať riziko udusenia. Okrem toho sa môže sklenená obrazovka rozbiť alebo prasknúť, ak zariadenie spadne alebo ho hodíte na tvrdý povrch.

#### **Chráňte svoje údaje a softvér**

Neodstraňujte neznáme súbory ani nemeňte názvy súborov ani adresárov, ktoré ste nevytvorili, pretože softvér zariadenia by nemusel fungovať.

Pamätajte na to, že prístup k sieťovým zdrojom môže zariadenie vystaviť nebezpečenstvu vo forme počítačových vírusov, hackerov, spyware a iných nebezpečných aktivít, ktoré môžu poškodiť zariadenie, softvér alebo údaje. Ste zodpovední za to, aby ste zabezpečili primeranú ochranu pomocou brán firewall, antivírusového a antispywarového softvéru, ako aj za aktualizáciu takýchto softvérových produktov. Uchovávajte elektrické spotrebiče ďalej od zariadenia. Patria sem elektrické ventilátory, rádiá, výkonné reproduktory, klimatizácia a mikrovlnné rúry. Silné magnetické polia generované elektrickými spotrebičmi môžu poškodiť obrazovku a údaje v zariadení.

#### **Berte na vedomie teplo generované zariadením**

Keď je zariadenie zapnuté alebo sa nabíja jeho batéria, niektoré časti môžu byť horúce. Dosiahnutá teplota závisí od intenzity systémovej aktivity a úrovne nabitia batérie. Dlhší kontakt s telom môže aj cez odev spôsobiť nepohodlie alebo aj popálenie pokožky. Vyhnite sa dlhšiemu kontaktu vašich rúk, lona alebo inej časti tela s horúcou časťou zariadenia.

### **Poznámky o elektronických emisiách Vyhlásenie o zhode FCC**

Toto zariadenie bolo testované a uznané, že vyhovuje limitom pre digitálne zariadenia triedy B, podľa časti 15 pravidiel FCC. Tieto limity sú navrhnuté tak, aby poskytovali primeranú ochranu proti škodlivému rušeniu v obytnej inštalácii. Toto zariadenie rádiofrekvenčnú energiu vytvára, používa a môže ju vyžarovať. V prípade, že nebude nainštalované v súlade s pokynmi, môže spôsobiť škodlivé rušenie rádiovej komunikácie. Neexistuje však žiadna záruka, že pri určitých spôsoboch montáže k rušeniu nepríde. Ak zariadenie vytvára škodlivé rušenie príjmu rádiového alebo televízneho signálu, čo možno zistiť vypnutím a zapnutím zariadenia, používateľ musí skúsiť toto rušenie vyriešiť niektorým z týchto opatrení:

- Otočenie alebo premiestnenie prijímacej antény.
- Zväčšenie vzdialenosti medzi zariadením a prijímačom.
- Pripojenie zariadenie do zásuvky v inom okruhu, než v ktorom sa nachádza prijímač.
- Poradenie sa s autorizovaným predajcom alebo servisným zástupcom.

Spoločnosť Lenovo nepreberá zodpovednosť za žiadne rádiové či televízne rušenie spôsobené

neoprávnenými zmenami alebo úpravami tohto zariadenia. Neoprávnené zmeny a úpravy môžu viesť zapríčiniť to, že používateľ nebude oprávnený používať zariadenie.

Toto zariadenie je v súlade s časťou 15 pravidiel FCC. Používanie zariadenia podlieha dvom nasledujúcim podmienkam: (1) Toto zariadenie nemusí spôsobovať rušenie a (2) toto zariadenie musí akceptovať akékoľvek rušenie vrátane rušenia, ktoré by mohlo viesť k neželanému používaniu. Zodpovedná spoločnosť:

Lenovo (Spojené štáty americké) Incorporated 1009 Think Place - Building One Morrisville, NC 27560 Telefón: 1-919-294-5900

### **Výstraha ISED**

Toto zariadenie je v súlade s normami kanadského úradu Innovation, Science and Economic Development Canada pre kanály RSS oslobodené od licencie. Používanie zariadenia podlieha dvom nasledujúcim podmienkam:

(1) Toto zariadenie nesmie spôsobovať rušenie a

(2) toto zariadenie musí akceptovať akékoľvek rušenie vrátane rušenia, ktoré by mohlo viesť k nežiaducej činnosti zariadenia.

Le présent appareil est conforme aux CNR d'Industrie Canada applicables aux appareils radio exempts de licence. L'exploitation est autorisée aux deux conditions suivantes:

(1) l'appareil ne doit pas produire de brouillage, et

(2) l'utilisateur de l'appareil doit accepter tout brouillage radioélectrique subi, même si le brouillage est susceptible d'en compromettre le fonctionnement.

### **Vyhlásenie pre zariadenia VCCI triedy B pre Japonsko**

この装置は、クラスB情報技術装置です。この装置は、家庭環境で使用することを目的としていますが、この装 置がラジオやテレビジョン受信機に近接して使用されると、受信障害を引き起こすことがあります。 取扱説明書 に従って正しい取り扱いをして下さい。VCCI-B

### **Japonské vyhlásenie o zhode pre produkty pripojené k elektrickej sieti s menovitým prúdom menším alebo rovným 20 A na fázu**

日本の定格電流が 20A/相 以下の機器に対する高調波電流規制 高調波電流規格 JIS C 61000-3-2 適合品

# **Informácie o životnom prostredí, recyklácii a likvidácii Všeobecné vyhlásenie o recyklácii**

Spoločnosť Lenovo vyzýva vlastníkov zariadení využívajúcich informačné technológie (IT), aby zodpovedne recyklovali zariadenia, ktoré už nepoužívajú. Spoločnosť Lenovo ponúka širokú škálu programov a služieb, ktoré pomôžu vlastníkom zariadení pri recyklácii produktov IT. Informácie o recyklácii produktov Lenovo nájdete na adrese http://www.lenovo.com/recycling.

### **Dôležité informácie o batérii a OEEZ**

Vezmite si späť a recyklujte informácie o OEEZ a batériách/akumulátoroch v Európskej únii a Spojenom kráľovstve

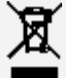

Označenie preškrtnutej smetnej nádoby na kolieskach sa týka iba krajín s predpismi o OEEZ a odpade z batérií v rámci Európskej únie (EÚ) a Spojeného kráľovstva (UK).

Spotrebiče a batérie/akumulátory sú označené v súlade s miestnymi predpismi o odpade z elektrických a elektronických zariadení (OEEZ) a o použitých batériách a akumulátoroch. Tieto nariadenia určujú rámec pre vrátenie a recykláciu použitých prístrojov a použitých batérií/akumulátorov, ktorý sa vzťahuje pre každú zemepisnú oblasť. Toto označenie sa nachádza na rôznych výrobkoch a znamená, že výrobok sa po skončení životnosti nemá zahadzovať, ale namiesto toho sa má odovzdať v zavedenom systéme zberu na recykláciu.

Štítok na batérii môže obsahovať aj chemickú značku kovu, ktorý batéria obsahuje (Pb pre olovo, Hg pre ortuť a Cd pre kadmium).

Používatelia elektrických a elektronických zariadení (EEZ) a používatelia batérií/akumulátorov s označením preškrtnutej smetnej nádoby na kolieskach nesmú likvidovať výrobky po dobe životnosti ako netriedený komunálny odpad, ale musia použiť systém zberu, ktorý majú k dispozícii na vrátenie, recykláciu a zhodnotenie OEEZ a použitých batérií/akumulátorov a na minimalizáciu akýchkoľvek potenciálnych účinkov EEZ a batérií na životné prostredie a ľudské zdravie v dôsledku prítomnosti nebezpečných látok.

Elektrické a elektronické zariadenia (EEZ) značky Lenovo môžu obsahovať dielce a komponenty, ktoré sa na konci životnosti môžu považovať za nebezpečný odpad.

EEZ a odpad z elektrických a elektronických zariadení (OEEZ) možno bezplatne odovzdať na mieste predaja alebo ľubovoľnému distribútorovi, ktorý predáva elektrické a elektronické zariadenia rovnakého typu s rovnakou funkciou ako použité elektrické a elektronické zariadenie alebo odpad z tohto zariadenia. Skôr než koncový používateľ elektrického a elektronického zariadenia (EEZ) obsahujúceho batérie alebo akumulátory umiestni dané zariadenie do nádoby alebo zariadenia na zber odpadu, musí z neho batérie alebo akumulátory vybrať a umiestniť ich do separovaného odpadu.

Likvidácia lítiových batérií a akumulátorov z výrobkov Lenovo:

Vnútri vášho výrobku Lenovo môže byť nainštalovaná gombíková lítiová batéria. Podrobnosti o tejto batérii nájdete v dokumentácii k výrobku. Ak je potrebné batériu vymeniť, obráťte sa na predajcu alebo spoločnosť Lenovo so žiadosťou o servis. Ak sa potrebujete zbaviť lítiovej batérie, izolujte ju vinylovou páskou, kontaktujte predajcu alebo likvidátora priemyselného odpadu a postupujte podľa jeho pokynov. V zariadení Lenovo môže byť lítium-iónová batéria alebo nikelmetalhydridový akumulátor. Podrobnosti o tomto akumulátore nájdete v dokumentácii k výrobku. Ak sa potrebujete zbaviť akumulátora, izolujte ho vinylovou páskou, kontaktujte predajné oddelenie spoločnosti Lenovo, servis, predajcu alebo likvidátora priemyselného odpadu a postupujte podľa jeho pokynov. Pokyny nájdete aj v používateľskej príručke pre váš výrobok.

Informácie o správnom zbere a spracovaní nájdete na webovej stránke:

https://www.lenovo.com/environment

Ďalšie informácie o OEEZ sú k dispozícii na webovej stránke:

https://www.lenovo.com/recycling

### **Informácie o recyklácii batérií pre Brazíliu**

### **Declarações de Reciclagem no Brasil**

Descarte de um Produto Lenovo Fora de Uso Equipamentos elétricos e eletrônicos não devem ser

descartados em lixo comum, mas enviados à pontos de coleta, autorizados pelo fabricante do produto para que sejam encaminhados e processados por empresas especializadas no manuseio de resíduos industriais, devidamente certificadas pelos orgãos ambientais, de acordo com a legislação local. A Lenovo possui um canal específico para auxiliá-lo no descarte desses produtos. Caso você possua um produto Lenovo em situação de descarte, ligue para o nosso SAC ou encaminhe um e-mail para: reciclar@lenovo.com, informando o modelo, número de série e cidade, a fim de enviarmos as instruções para o correto descarte do seu produto Lenovo.

### **Informácie o recyklácii pre Japonsko**

Informácie o recyklácii a likvidácii pre Japonsko nájdete na webovej stránke: http://www.lenovo.com/recycling/japan.

### **Informácie o recyklácii pre Indiu**

Informácie o recyklácii a likvidácii pre Indiu nájdete na webovej lokalite http://www.lenovo.com/social\_responsibility/us/en/sustainability/ptb\_india.html.

### **Označenia recyklácie batérie**

• Informácie o recyklácii batérií pre Taiwan

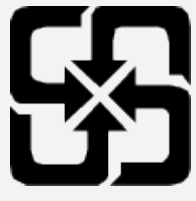

Informácie o recyklácii batérií pre USA a Kanadu

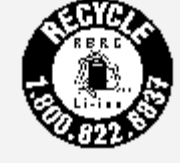

**US & Canada Only** 

# **Informácie o modeli ENERGY STAR**

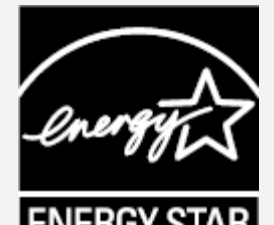

ENERGY STAR® je spoločný program agentúry U.S. Environmental Protection Agency a ministerstva U.S. Department of Energy určený na úsporu finančných prostriedkov a ochranu životného prostredia prostredníctvom využitia energeticky efektívnych produktov a stratégií.

Spoločnosť Lenovo je hrdá na to, že môže svojim zákazníkom ponúknuť produkty podľa kvalifikovaného návrhu ENERGY STAR. Na počítači, prípadne na zobrazovanom rozhraní nastavenia napájania možno nájdete značku ENERGY STAR. Tablety Lenovo nasledujúcich modelových názvov označené značkou ENERGY STAR boli navrhnuté a testované, aby boli v súlade s požiadavkami programu ENERGY STAR pre tablety.

TB328FU

Používaním produktov vyhovujúcich požiadavkám programu ENERGY STAR a využívaním funkcií tabletu zabezpečujúcich riadenie napájania môžete pomôcť znížiť spotrebu elektrickej energie. Zníženie spotreby elektrickej energie môže prispieť k finančnej úspore, čistejšiemu životnému prostrediu a zníženiu emisií skleníkových plynov.

Ďalšie informácie o programe ENERGY STAR nájdete na adrese http://www.energystar.gov.

- Spoločnosť Lenovo odporúča, aby ste efektívne využívali energiu v rámci svojich každodenných činností. Aby spoločnosť Lenovo podporila toto úsilie, prednastavila nasledujúce funkcie správy napájania, ktoré sa aktivujú, keď je počítač určitú dobu nečinný:
- Plán napájania: Predvolený
- Vypnutie displeja: Po 30 sekundách.
- Displej zapnete stlačením tlačidla zapínania a vypínania.
- Funkcia Prebudenie pri pripojení siete LAN: Nie je k dispozícii

# **Upozornenie týkajúce sa klasifikácie exportu**

Tento produkt podlieha predpisom EAR (Export Administration Regulations) USA a jeho číslo ECCN (Export Classification Control Number) je 5A992.c. Zariadenie možno opakovane exportovať, avšak výnimku tvoria krajiny zo zoznamu EAR E1, na ktoré sa vzťahuje embargo.

# **Riešenie problémov**

### **Počas inštalácie aplikácie sa zobrazí výzva o nedostatku voľnej pamäte**

Uvoľnite priestor v pamäti a skúste inštalovať znova.

### **Dotyková obrazovka nefunguje alebo nereaguje**

Stlačte a podržte tlačidlo napájania a tlačidlo zníženia hlasitosti, kým sa zariadenie nevypne. Potom ho zapnite znova bežným spôsobom.

### **Zariadenie za nespustí alebo sa systém zrúti**

Nabíjajte batériu pol hodiny a potom stlačte a podržte tlačidlo napájania a tlačidlo zníženia hlasitosti, kým sa zariadenie nevypne. Potom ho zapnite znova bežným spôsobom.

### **Zariadenie nemá prístup k internetu prostredníctvom bezdrôtovej siete**

Bezdrôtový smerovač znova spustite alebo prejdite na položku Nastavenia a znova spustite sieť WLAN.

### **Zariadenie sa neprebudí z režimu spánku**

Stlačte a podržte tlačidlo napájania a tlačidlo zníženia hlasitosti, kým sa zariadenie nevypne. Potom ho zapnite znova bežným spôsobom.